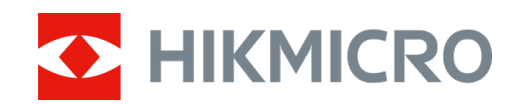

# Câmara de Caça M15

Manual de utilizador

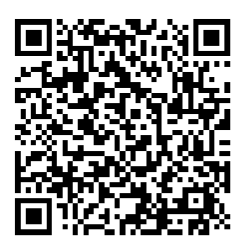

Contacte-nos

# Índice

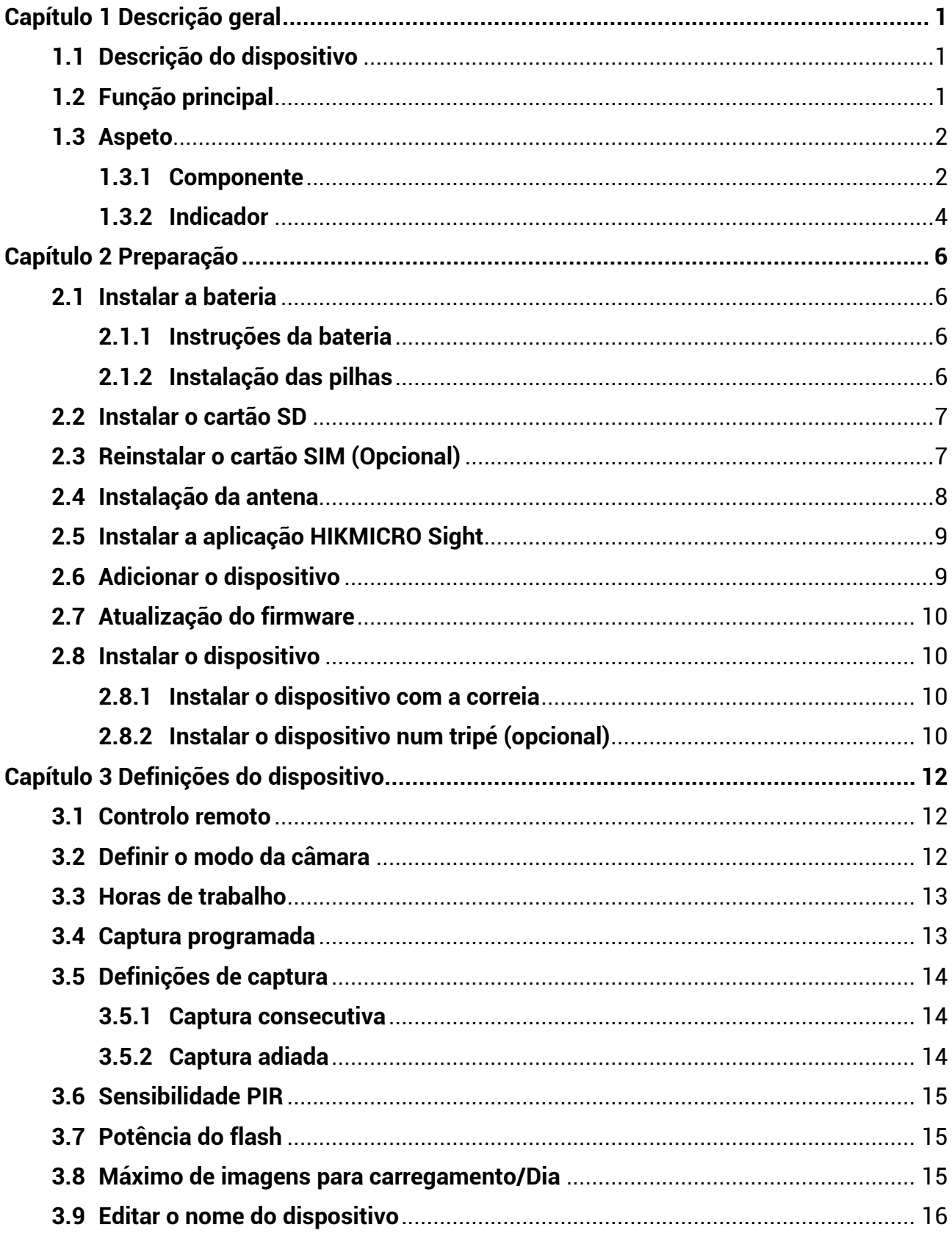

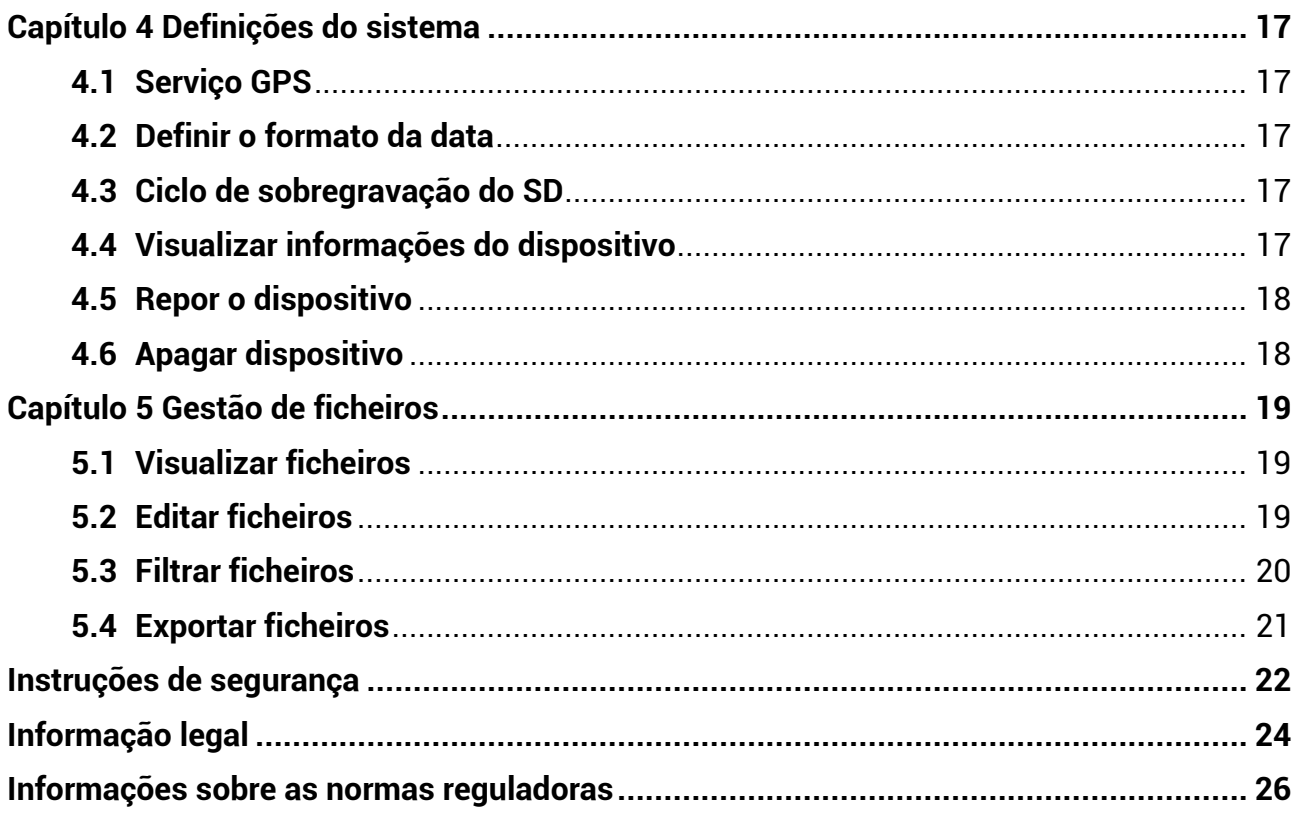

# **Capítulo 1 Descrição geral**

## <span id="page-3-1"></span><span id="page-3-0"></span>**1.1Descrição do dispositivo**

A Câmara de Caça M15 HIKMICRO é uma poderosa e robusta câmara de seguimento de caça móvel 4G. Pode ser acionada pelo movimento de animais e conta com um sensor de movimento infravermelho passivo (PIR) de elevada sensibilidade. Tira fotografias ou clipes de vídeo com cores realmente vivas durante o dia e imagens ou clipes de vídeo a preto e branco super nítidos à noite. As fotografias e os clipes de vídeo capturados podem ser transmitidos para os smartphones através da rede móvel 4G em qualquer momento e em qualquer parte.

## <span id="page-3-2"></span>**1.2 Função principal**

- Receção e transmissão conveniente de rede 4G: M15 suporta rede móvel 4G, vendo a fotografia capturada diretamente através da aplicação HIKMICRO Sight.
- Navegação de fotografia e gestão de categorias: Navegue e gira as imagens e vídeos capturados no álbum.
- Funções variadas e fáceis de usar através da aplicação HIKMICRO Sight: M15 suporta gestão de configurações de câmara e verificação de estado de câmara.
- Controlo remoto: Para definir o intervalo de receção das imagens e dos vídeos capturados na aplicação ou para sincronizar configurações. Ver *[Controlo remoto](#page-14-1)*.

## <span id="page-4-0"></span>**1.3 Aspeto**

### <span id="page-4-1"></span>**1.3.1 Componente**

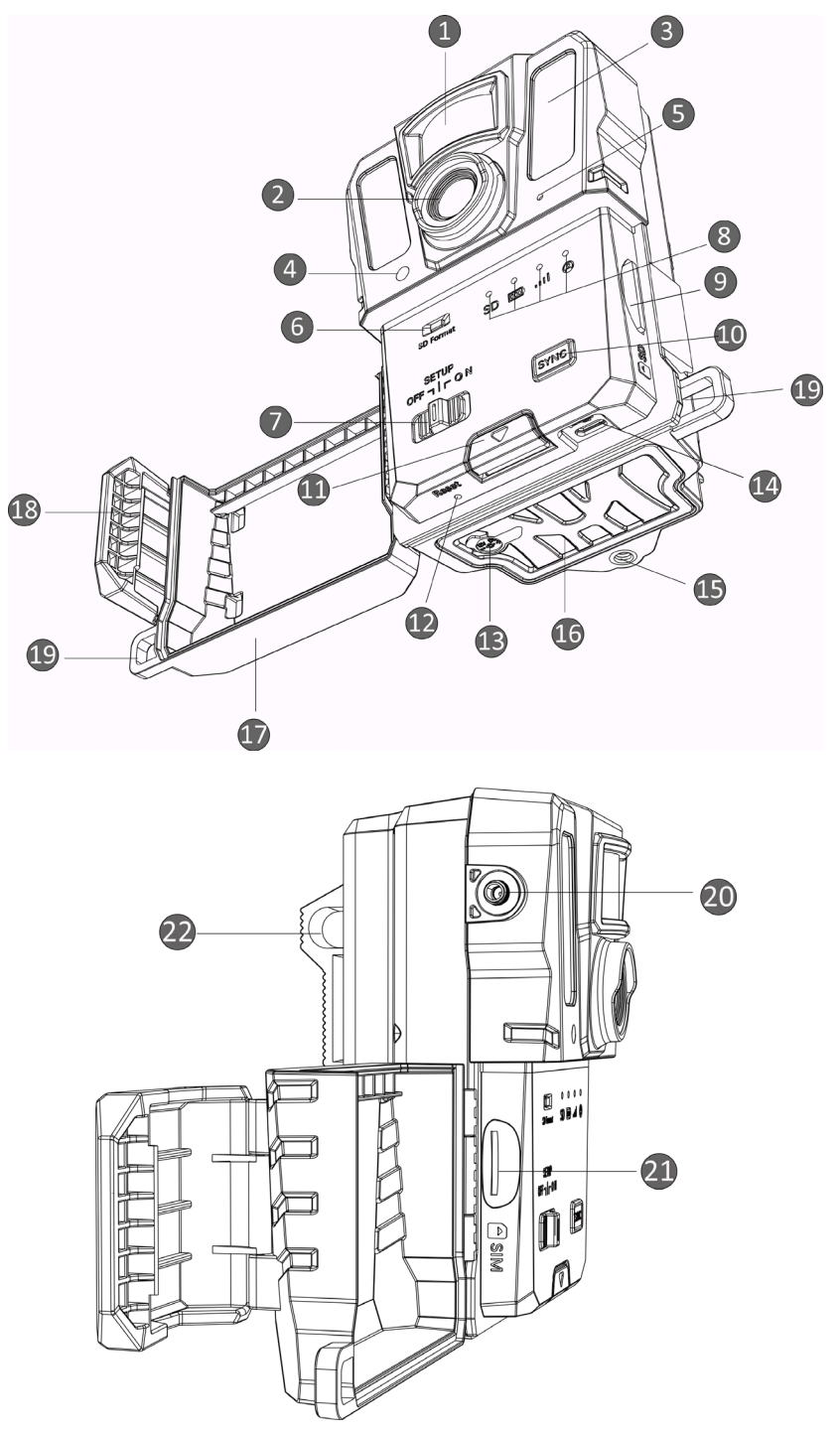

**Figura 1-1 Componente da câmara de caça**

**2**

| N. <sup>o</sup> | Componente                                      | Função                                                                                                    |
|-----------------|-------------------------------------------------|----------------------------------------------------------------------------------------------------|
|                 | <b>Sensor PIR</b>                               | Deteta o movimento de alvos e aciona as capturas.                                                                                                    |
| $\overline{2}$  | Lente                                           | Permite visualizar os alvos.                                                                                                    |
| 3               | Luz de infravermelhos                           | Ajuda a visualizar um alvo claramente num ambiente<br>escuro.                                                                                                    |
| 4               | Sensor de luz                                   | Deteta a luminosidade ambiente.                                                                                                    |
|                 |                                                 | *O dispositivo funciona normalmente no modo de<br>configuração, se o indicador ficar vermelho fixo.                                                                          |
| 5               | Microfone                                       | Grava som.                                                                                                    |
| 6               | Formatar o cartão SD                            | Manter premido para formatar o cartão SD.                                                                                                    |
| 7               | Interruptor de<br>ligar/desligar/<br>configurar | • Ligar/desligar: Liga/desliga o dispositivo.<br>● Configuração: Mude para este estado para iniciar a<br>configuração da aplicação.                                          |
|                 |                                                 | • Verde: Em bom estado de funcionamento.<br>• Amarelo/vermelho: Ocorreu uma exceção.<br>* Para obter explicações detalhadas, consulte a secção<br>Indicador.                 |
| 8               | <b>Indicadores</b>                              | ⊥i <sup>l</sup> Nota<br>No modo de configuração, se não operar o<br>dispositivo por mais de 3 minutos, o dispositivo irá<br>entrar automaticamente no modo de funcionamento. |
| 9               | Ranhura para Cartão<br><b>SD</b>                | Para inserir o cartão SD.                                                                                                    |
| 10              | Botão de<br>sincronização                       | Premir para sincronizar as definições na aplicação e<br>acionar a captura manual no modo de configuração.                                                                    |
| 11              | Botão de libertação                             | Liberta o compartimento das pilhas.                                                                                                    |
| 12              | Reposição                                       | Para repor as predefinições.                                                                                                    |
| 13              | Interface de<br>alimentação                     | Para ligar a uma fonte de alimentação externa (12 V<br>CC).                                                                                                    |
| 14              | Interface Tipo-C                                | Para transmitir dados com um cabo Tipo-C.                                                                                                    |
| 15              | Suporte do tripé                                | Para um suporte de tripé padrão de 1/4".                                                                                                    |
| 16              | Compartimento das<br>pilhas                     | Aloja as pilhas.                                                                                                    |
| 17              | Tampa de proteção                               | Protege os botões e os componentes.                                                                                                    |

**Tabela 1-1 Descrição dos componentes**

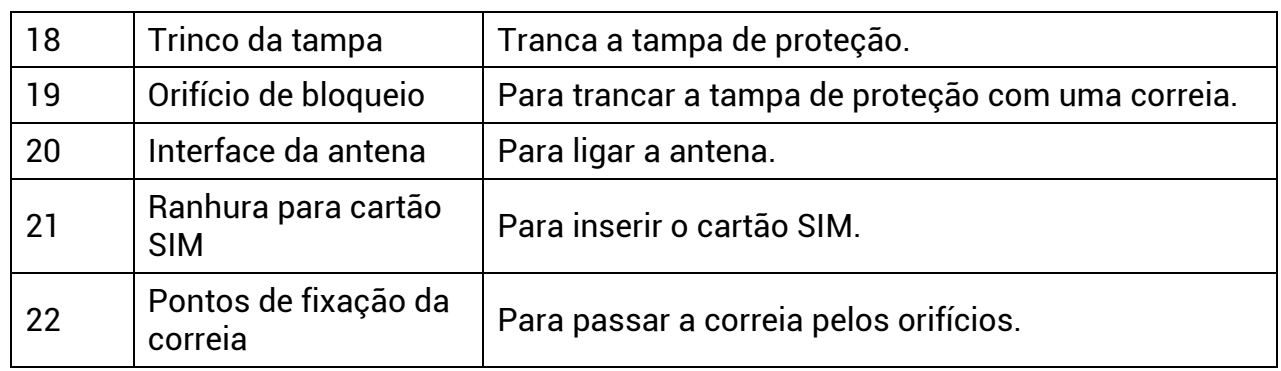

### **Nota**

No modo de configuração, se não operar o dispositivo por mais de 3 minutos, o dispositivo irá entrar automaticamente no modo de funcionamento.

### <span id="page-6-0"></span>**1.3.2 Indicador**

A tabela seguinte descreve os indicadores do dispositivo.

| Icone | Descrição                           | Estado                                                                                                    |
|-------|-------------------------------------|----------------------------------------------------------------------------------------------------|
| SD    | Indicador do Cartão<br><b>SD</b>    | Verde fixo: Cartão SD em bom estado.<br>Verde intermitente: Em modo de depuração ou<br>atualização de firmware.<br>Amarelo: Exceção do cartão SD.<br>Vermelho: Sem cartão SD.<br>Apagado: Formato do cartão SD.                                                                                                    |
| [000] | Indicador da bateria                | Verde: Nível de bateria superior a 80%.<br>Amarelo: Nível de bateria entre 20% e 80%.<br>Vermelho: Nível de bateria inferior a 20%.<br>Vermelho intermitente: O dispositivo irá desligar-se<br>após 5 s.                                                                                                    |
| 000U  | Indicador de sinal                  | Verde fixo: Sinal excelente.<br><b>Amarelo: Sinal aceitável.</b><br>Vermelho: Sinal insuficiente.<br>Vermelho intermitente: Sem cartão SIM/sem cartão<br>Mega SIM/exceção de comunicação.                                                                                                    |
|       | Indicador de Conta<br>de Utilizador | Verde intermitente: A ligar ao servidor.<br>Verde fixo: Conta de utilizador vinculada e<br>comunicação de conexão a servidor feita com<br>sucesso.<br>Vermelho intermitente: Conta de utilizador<br>vinculada e falha na comunicação de conexão a<br>servidor.<br>Vermelho fixo: Conta de utilizador não vinculada. |

**Tabela 1-2 Descrição do indicador**

## **Nota**

Se todos os indicadores ficarem verdes primeiro e depois se desligarem, isso significa que o dispositivo está a ser restaurado.

# **Capítulo 2 Preparação**

## <span id="page-8-1"></span><span id="page-8-0"></span>**2.1 Instalar a bateria**

### <span id="page-8-2"></span>**2.1.1 Instruções da bateria**

- Certifique-se de que as pilhas podem funcionar normalmente em temperaturas entre -20 °C e 55 °C (-4 °F e 131 °F).
- Retire as pilhas do dispositivo caso não o pretenda utilizar durante um longo período de tempo.
- O dispositivo suporta pilhas AA recarregáveis ou secas. A tensão necessária das pilhas é de 1,5 V a 2 V.
- <span id="page-8-3"></span>● A vida útil das pilhas varia de acordo com as diferentes funções definidas.

### **2.1.2 Instalação das pilhas**

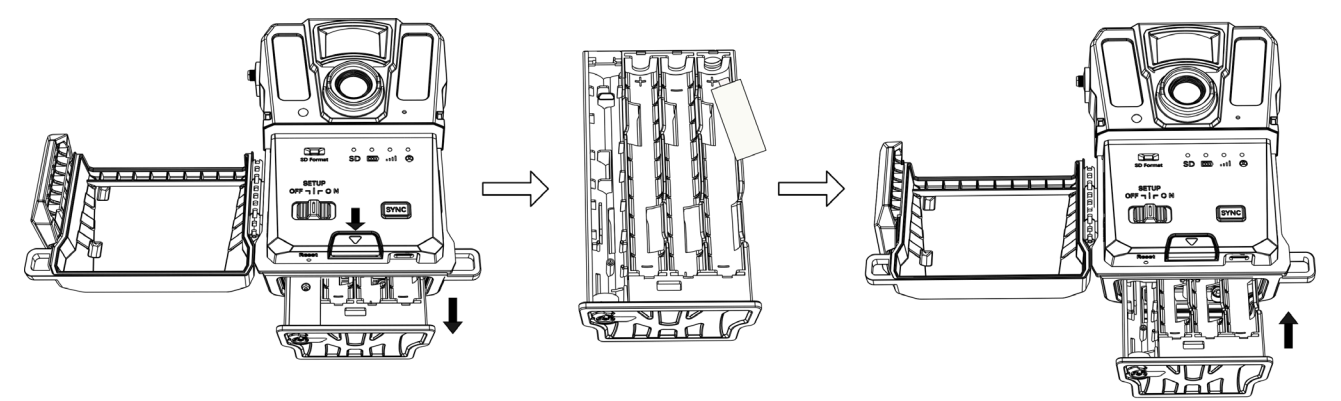

**Figura 2-1 Instalação das pilhas**

- 1. Pressione o botão de libertação do compartimento da bateria.
- 2. Puxe o compartimento das pilhas para fora.
- 3. Insira seis ou doze pilhas AA de acordo com os sinais positivos e negativos marcados.
- 4. Insira o compartimento das pilhas até ouvir um clique na posição de bloqueado.

### <span id="page-9-0"></span>**2.2 Instalar o cartão SD**

### **Nota**

- Tenha especial atenção ao sentido da instalação, caso contrário o cartão SD ficará preso na ranhura.
- O espaço de armazenamento do cartão SD não pode exceder 64 GB, caso contrário o dispositivo não conseguirá detetar corretamente o estado do cartão SD.
- O cartão SD deve ter uma dimensão de 32 mm × 24 mm.

#### **Passos**

- 1. Certifique-se de que o sentido da instalação do cartão SD é o correto (conforme ilustrado na imagem).
- 2. Insira o cartão SD até ouvir um clique na posição de bloqueado.

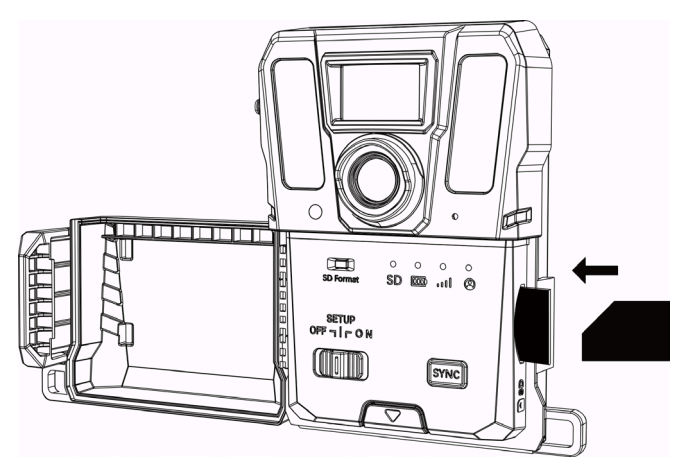

**Figura 2-2 Instalar o cartão SD**

## <span id="page-9-1"></span>**2.3 Reinstalar o cartão SIM (Opcional)**

### **Nota**

- O cartão SIM foi instalado no dispositivo. NÃO volte a colocar o cartão SIM, se não for necessário.
- Tenha especial atenção ao sentido da instalação, caso contrário o cartão SIM ficará preso na ranhura.

- 1. Empurre o cartão SIM para dentro e solte-o até ouvir um clique. Remova o cartão SIM quando ele sai.
- 2. Confirme se o sentido da instalação do cartão SIM está correto (conforme ilustrado na imagem).
- 3. Insira um cartão SIM até ouvir um clique na posição de bloqueado.

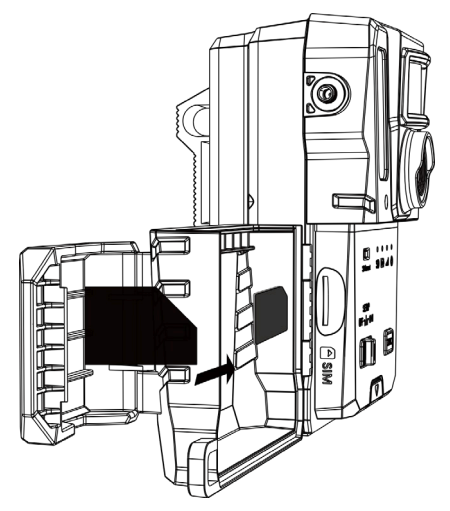

**Figura 2-3 Instalação do cartão SIM**

## <span id="page-10-0"></span>**2.4 Instalação da antena**

Instale a antena para ampliar o sinal do ambiente exterior, como de floresta.

- 1. Alinhe o orifício roscado na antena com o suporte da antena.
- 2. Rode a antena no sentido dos ponteiros do relógio para a fixar no dispositivo.

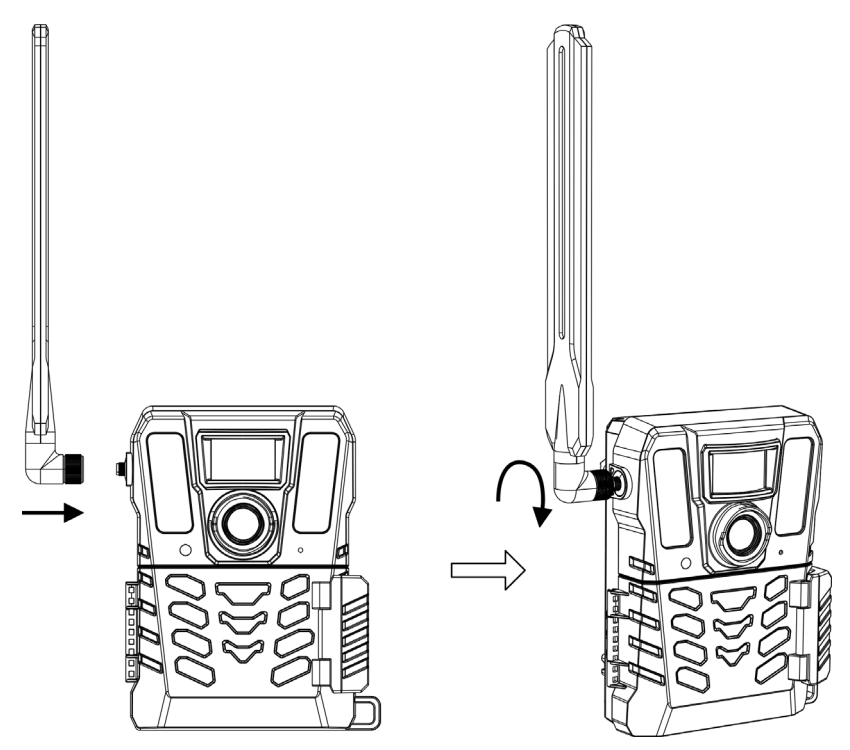

**Figura 2-4 Instalação da antena**

## <span id="page-11-0"></span>**2.5 Instalar a aplicação HIKMICRO Sight**

Pesquise HIKMICRO Sight em App Store (Sistema iOS) ou em Google Play™ (Sistema Android) para a descarregar, ou leia o código QR para descarregar e instalar a aplicação.

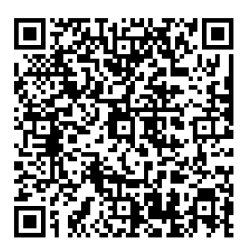

Sistema Android **Sistema iOS** 

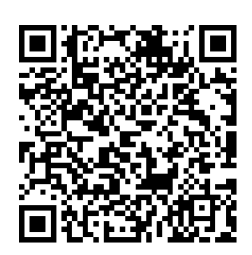

## <span id="page-11-1"></span>**2.6 Adicionar o dispositivo**

#### **Antes de começar**

- Faça o registo de uma conta de utilizador e entre de acordo com os avisos.
- Verifique os indicadores e altere o estado do dispositivo para **Configuração** antes de adicionar o seu dispositivo.

#### **Passos**

- 1. Toque em **no canto superior direito e selecione a câmara de caça.**
- 2. Encontre o código QR na câmara de caça.

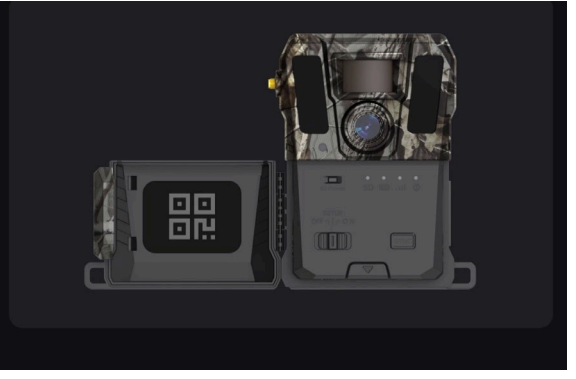

**Figura 2-5 Encontrar o código QR**

3. Toque em **Ler Código QR** para ler o código QR para adicionar o dispositivo. Comece a configurar os parâmetros na sua aplicação assim que o indicador da conta de utilizador ficar verde no dispositivo.

### **Nota**

Cada dispositivo só pode ser vinculado a uma conta de utilizador. Se quiser fazer uma nova vinculação a outra conta de utilizador, contacte o suporte técnico para obter ajuda.

## <span id="page-12-0"></span>**2.7 Atualização do firmware**

A câmara de caça permite encontrar o firmware mais recente e fazer a respetiva atualização na aplicação HIKMICRO SIGHT.

Antes de atualizar, confirme se a capacidade da bateria da câmara é superior a 50%.

### **Nota**

- Se o nível da bateria for inferior a 50%, não será possível atualizar o firmware.
- Se a atualização falhar, o dispositivo será reiniciado e tentará fazer a atualização novamente.
- O dispositivo irá reiniciar automaticamente depois da atualização.

## <span id="page-12-1"></span>**2.8 Instalar o dispositivo**

O dispositivo pode ser instalado numa árvore ou num poste com a correia ou instalado num tripé.

### <span id="page-12-2"></span>**2.8.1 Instalar o dispositivo com a correia**

### **Passos**

- 1. Passe a correia pelos pontos de fixação da correia.
- 2. Prenda a correia a um tronco de uma árvore ou a um poste.

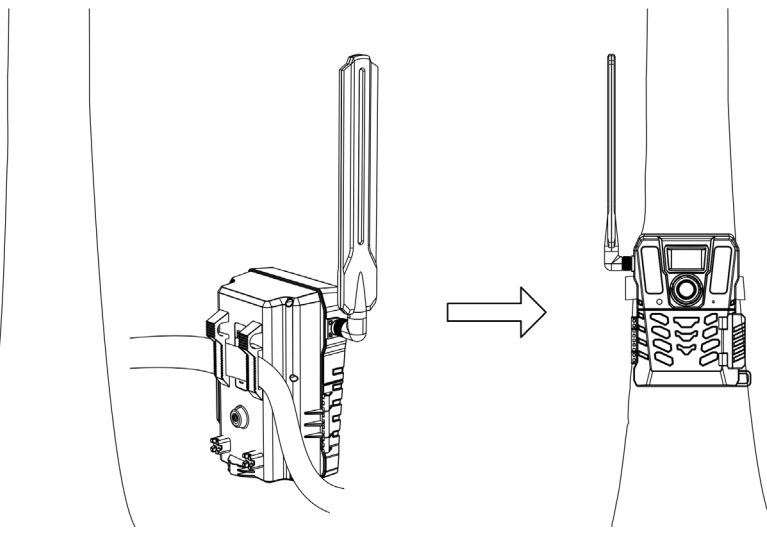

**Figura 2-6 Instalação do dispositivo no exterior**

## <span id="page-12-3"></span>**2.8.2 Instalar o dispositivo num tripé (opcional)**

Instale o dispositivo num tripé. Ajuste a posição do dispositivo conforme necessário.

### **Nota**

O tripé não está incluído na embalagem. Compre a lente separadamente. O tamanho da interface de suporte do tripé é 1/4".

# **Capítulo 3 Definições do dispositivo**

<span id="page-14-0"></span>Pode configurar parâmetros, como hora de funcionamento, sensibilidade PIR, captura agendada, captura adiada, etc., para o dispositivo.

## <span id="page-14-1"></span>**3.1 Controlo remoto**

Após configurar os parâmetros na aplicação, pode definir o intervalo de receção de imagens e vídeos capturados na aplicação, ou as configurações de sincronização em tempo real após um certo período.

### **Tempo Real**

A configuração toma efeito e a aplicação recebe os ficheiros em tempo real. **Tempo Real** é a configuração predefinida.

#### **Atraso**

Pode selecionar Adiar 0.5 H, Adiar 1 H, Adiar 2 H, etc. A configuração tomará efeito e a aplicação recebe os ficheiros após a hora definida.

### **Nota**

No modo de **Configuração**, se quiser capturar imagens ou sincronizar a configuração de imediato para a câmara de caça, pressione **SINCRONIZAR**.

## <span id="page-14-2"></span>**3.2Definir o modo da câmara**

Pode definir o modo de câmara como fotografia, vídeo, ou fotografia e vídeo.

### **Fotografia**

O dispositivo captura imagens e envia-as para o servidor. Pode definir a resolução de captura em **Resolução de Imagem**.

### **Vídeo**

O dispositivo grava vídeos e envia-os para o servidor. Pode definir a resolução e duração de vídeo em **Resolução de Vídeo**.

### **Fotografia e Vídeo**

O dispositivo captura imagens primeiro e depois grava vídeos. Após o dispositivo terminar a gravação, envia as imagens e vídeos para o servidor. Deve definir a **Resolução de Imagem** e **Resolução de Vídeo**.

### **Nota**

● Pode definir a captura de explosão para o modo de fotografia ou fotografia e vídeo. Ver [Captura consecutiva](#page-16-1).

● Os vídeos e imagens que recebe em HIKMICRO Sight são miniaturas.

## <span id="page-15-0"></span>**3.3 Horas de trabalho**

Pode definir dois períodos de funcionamento em tempo real para o PIR e para a captura programada.

#### **Passos**

- 1. Toque em **Tempo de Funcionamento 1** para entrar na interface de configurações.
- 2. Toque em **O** para ativar esta função.
- 3. Defina o **Tempo de Início** e **Tempo de Fim**, e toque em **Confirmar**.

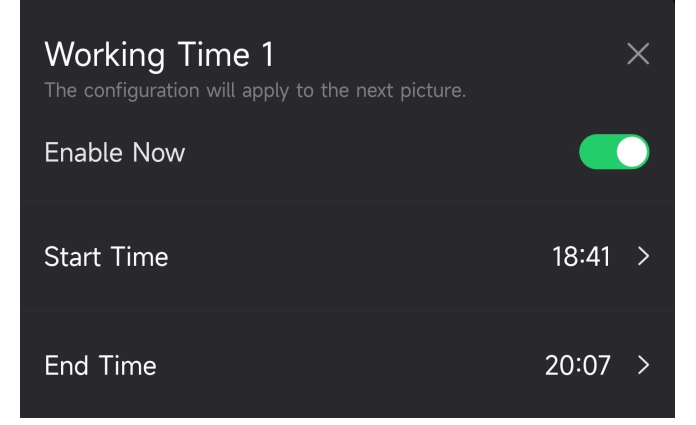

**Figura 3-1 Definição do tempo de funcionamento**

4. Repita os passos acima para definir outros tempos de funcionamento, **Tempo de Funcionamento 2**.

### **Resultado**

O dispositivo irá acionar PIR e capturas agendadas durante o tempo definido, por exemplo, entre as 18:41 e 20:07.

## <span id="page-15-1"></span>**3.4 Captura programada**

Pode definir o intervalo de capturar fotografias ou vídeos automaticamente independentemente do PIR estar ligado ou desligado.

- 1. Toque em **Captura Agendada** para entrar na interface de configurações.
- 2. Toque em **O** para ativar esta função.
- 3. Defina a captura agendada ou tempo de gravação, e toque em **Confirmar**.

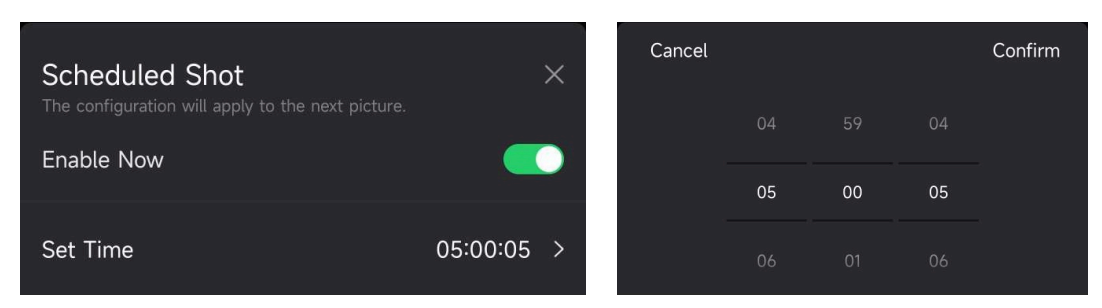

**Figura 3-2 Definição da captura programada**

### **Resultado**

O dispositivo irá capturar fotografias e gravar vídeos automaticamente após o período definido.

## <span id="page-16-0"></span>**3.5Definições de captura**

Vários modos de captura, como captura de explosão e captura adiada, podem ser configurados para a câmara de caça.

### <span id="page-16-1"></span>**3.5.1 Captura consecutiva**

O dispositivo captura uma, duas, ou três imagens consecutivas, e envia as primeiras imagens para o servidor.

### **Nota**

Esta função não é suportada quando o modo da câmara é definido como **Vídeo**.

### <span id="page-16-2"></span>**3.5.2 Captura adiada**

Captura adiada permite-lhe definir o intervalo de tempo entre cada deteção, antes de a câmara gravar a próxima fotografia ou vídeo.

- 1. Toque em **Captura Adiada** para entrar na interface de configurações.
- 2. Toque em **O** para ativar esta função.
- 3. Defina o tempo de adiar para capturar ou gravar, e toque em **Confirmar**.

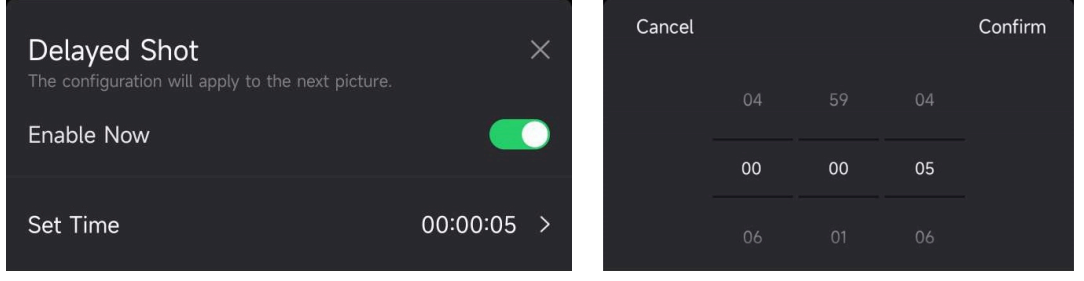

**Figura 3-3 Definição da captura adiada**

### **Resultado**

A captura e gravação de vídeo será acionada novamente após um certo período. Por exemplo, o dispositivo captura imagens após 5 s.

## <span id="page-17-0"></span>**3.6 Sensibilidade PIR**

PIR refere-se a Infravermelhos Passivos, que podem detetar movimentos do alvo. A sensibilidade PIR permite-lhe definir uma sensibilidade de deteção do dispositivo. Quanto maior o valor, mais fácil o dispositivo pode detetar alvos.

## <span id="page-17-1"></span>**3.7 Potência do flash**

<span id="page-17-2"></span>Ajuste a potência da luz de infravermelhos.

## **3.8 Máximo de imagens para carregamento/Dia**

Defina o número máximo de imagens que podem ser carregadas para o álbum de nuvem por dia.

### **Passos**

- 1. Toque em **Máximo de Imagens para Carregamento/Dia** para entrar na interface de configurações.
- 2. Digite o número de imagens (1 a 99) a serem carregadas por dia.
- 3. Toque em **Confirmar**.

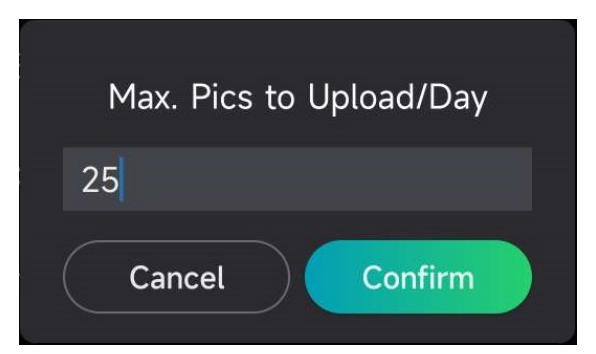

**Figura 3-4 Definição do parâmetro Máximo de imagens para carregamento/Dia**

### **O Que Fazer a Seguir**

Para visualizar os ficheiros transferidos, consulte a secção [Visualizar ficheiros](#page-21-1)

## <span id="page-18-0"></span>**3.9 Editar o nome do dispositivo**

É possível alterar o nome do dispositivo.

- 1. Toque em **Detalhes do Dispositivo** para entrar na interface de configurações.
- 2. Toque em **Nome da Câmara**.
- 3. Digite um novo nome para a sua câmara, e toque em **Confirmar**.

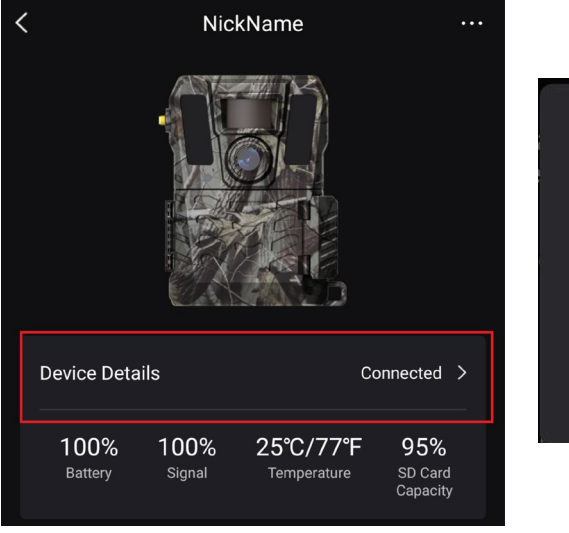

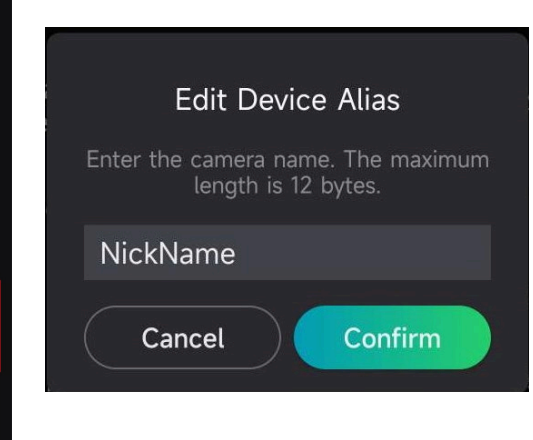

**Figura 3-5 Editar o nome do dispositivo**

# **Capítulo 4 Definições do sistema**

## <span id="page-19-1"></span><span id="page-19-0"></span>**4.1 Serviço GPS**

Pode ativar o **Serviço GPS** para obter a localização do dispositivo em tempo real. Se desligar o serviço GPS, as coordenadas de localização para as imagens/vídeos e localização do dispositivo em tempo real ficarão indisponíveis.

<span id="page-19-2"></span>Maximize o mapa ao tocar em  $\rightarrow$ , e minimize o mapa ao tocar em  $\rightarrow$ .

## **4.2Definir o formato da data**

Vá a **Configurações de Dispositivos** e toque em **Formato de Data**. Pode selecionar MM-DD-AA e DD-MM-AA.

## <span id="page-19-3"></span>**4.3 Ciclo de sobregravação do SD**

O Ciclo de Sobregravação SD ajuda a gerir a capacidade do cartão SD. Toque em para ativar esta função.

#### **Ligada**

Os ficheiros mais antigos armazenados no cartão SD serão eliminados automaticamente quando a capacidade do cartão SD estiver cheia.

#### **Desligado**

O dispositivo irá desligar se a capacidade do cartão SD estiver cheia.

## <span id="page-19-4"></span>**4.4 Visualizar informações do dispositivo**

Toque em **Detalhes de Dispositivo** para entrar na interface de informação do dispositivo, onde pode ver a informação do dispositivo, como data de lançamento, ID do SIM, modo de controle remoto, capacidade do cartão SD, etc. Pode também ver alguma informação na página inicial.

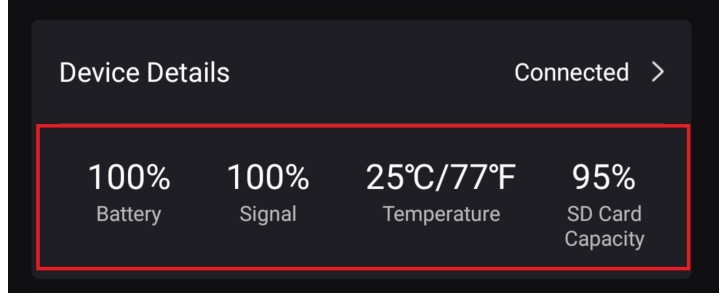

**Figura 4-1 Visualizar informações do dispositivo**

## <span id="page-20-0"></span>**4.5 Repor o dispositivo**

Vá a **Configurações do Dispositivo** e toque em **Restaurar Predefinições** em baixo na página. Selecione o formato de data desejado.

Também pode pressionar o botão de Restauro no dispositivo com um pin de ejeção para restaurar o dispositivo. Consulte as informações relativas ao botão de reposição na secção [Aspeto](#page-4-0).

## <span id="page-20-1"></span>**4.6 Apagar dispositivo**

### **Passos**

- 1. Toque em **no canto superior esquerdo da interface.**
- 2. Toque em **Eliminar Dispositivo**.
- 3. Toque em **Confirmar** para eliminar o dispositivo, ou toque em **Cancelar** para cancelar a operação.

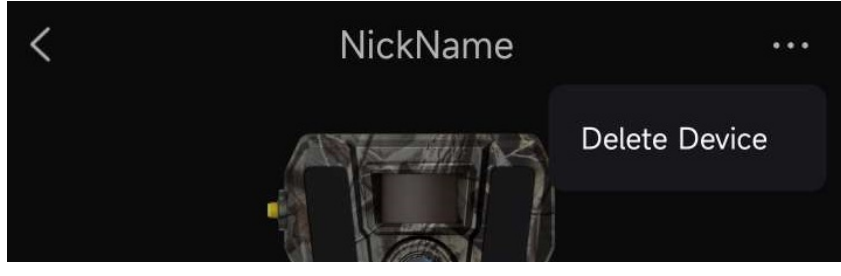

**Figura 4-2 Apagar dispositivo**

### **Nota**

Todos os dados no dispositivo (imagens, vídeos, plano de compra, etc.) serão eliminados de forma sincronizada.

# **Capítulo 5 Gestão de ficheiros**

## <span id="page-21-1"></span><span id="page-21-0"></span>**5.1 Visualizar ficheiros**

Pode visualizar as imagens capturadas e os vídeos gravados no álbum de nuvem do seu telemóvel.

Toque em **Álbum de nuvem** na página inicial para aceder ao álbum de nuvem. Ou toque em **Mídia** no inferior da página inicial para entrar no álbum de nuvem.

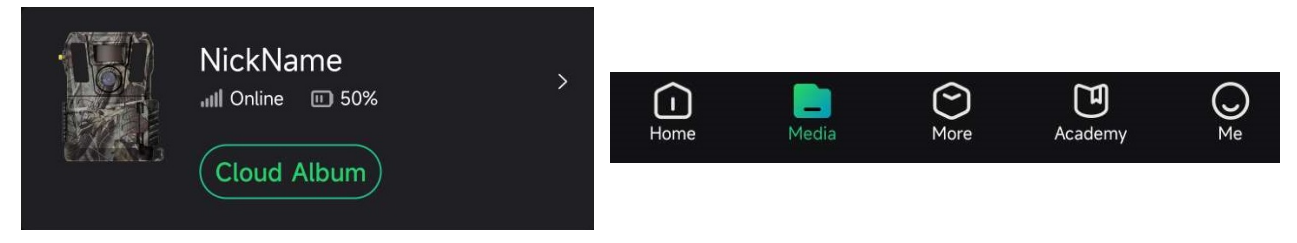

**Figura 5-1 Acesso ao álbum de nuvem**

## <span id="page-21-2"></span>**5.2 Editar ficheiros**

As imagens capturadas e vídeos gravados são salvos no álbum de nuvem. Pode ver informação de ficheiro, anexar etiquetas a ficheiros, descarregar ficheiros para álbuns locais, eliminar ficheiros, etc.

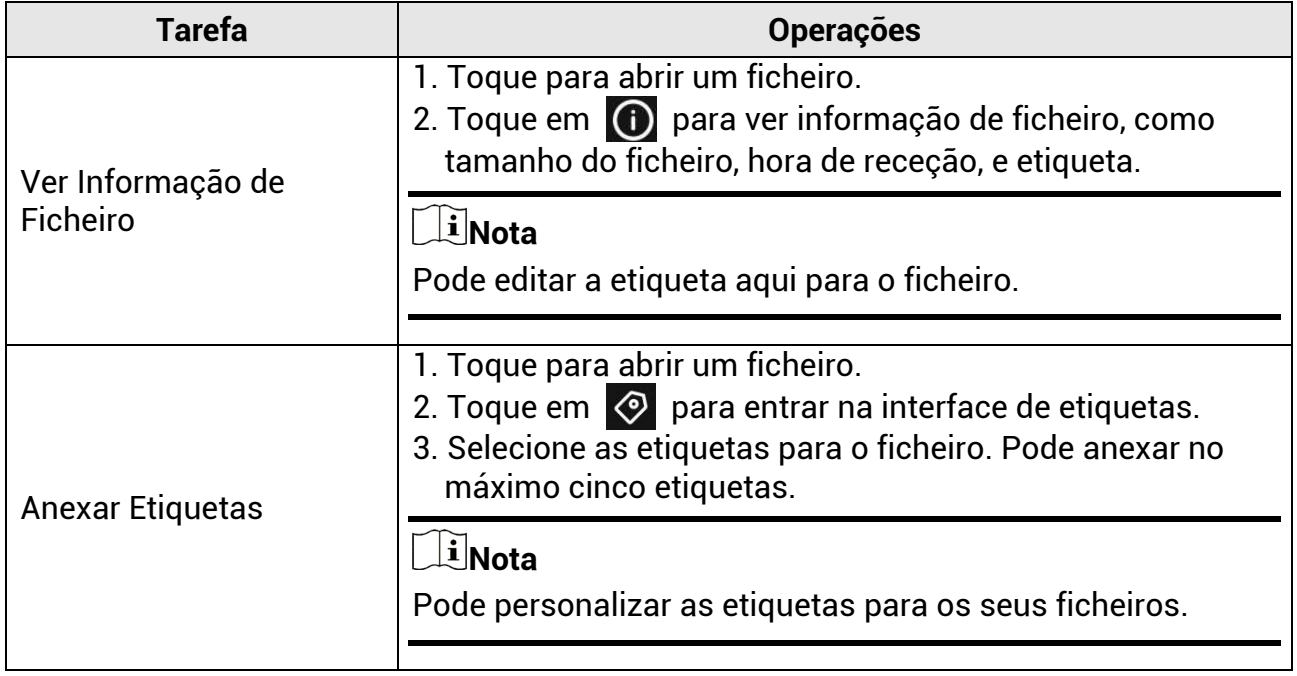

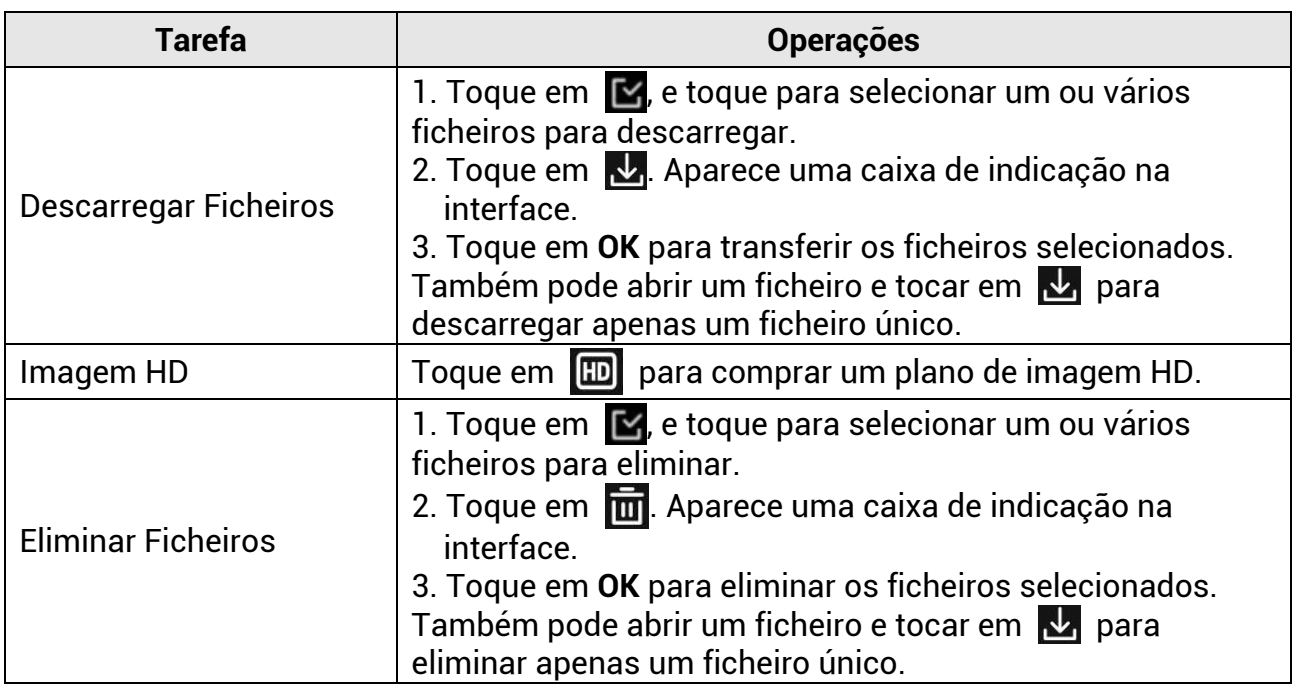

### **Nota**

Toque em  $\mathbb{F}_n$  e toque em **Selecionar Todos** para selecionar todos os ficheiros, e toque em **Cancelar Todos** para cancelar a seleção.

## <span id="page-22-0"></span>**5.3 Filtrar ficheiros**

Se anexar etiquetas aos seus ficheiros, pode filtrar os seus ficheiros por parâmetros de configuração para encontrar os alvos rapidamente.

#### **Passos**

- 1. No álbum da nuvem, toque em Filter  $\nabla$ .
- 2. Defina o período de tempo para as imagens e vídeos de alvo.
- 3. Selecione as etiquetas que anexou às imagens e vídeos de alvo.

4. Toque em **OK**. Os ficheiros que satisfaçam as condições do filtro serão exibidos no álbum da nuvem.

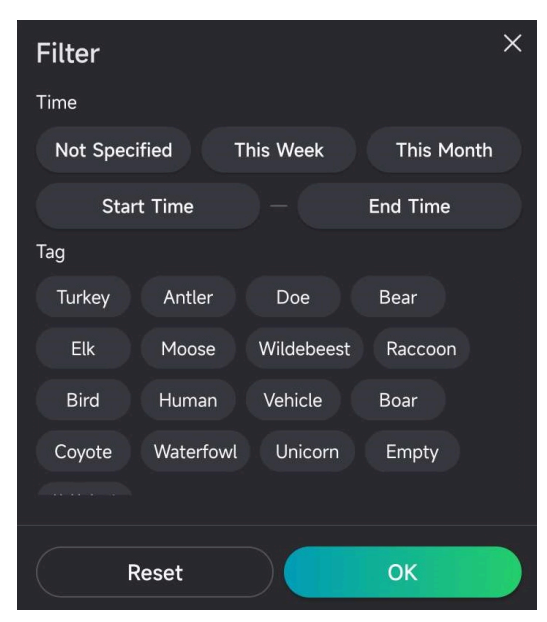

**Figura 5-2 Filtrar ficheiros**

## <span id="page-23-0"></span>**5.4 Exportar ficheiros**

Pode exportar vídeos HD e imagens para o seu PC através de um cabo Tipo-C ou descarregar as imagens miniaturas para os seus álbuns locais no seu telemóvel através de HIKMICRO Sight.

### **Passos**

- 1. Ligue o dispositivo ao PC por intermédio de um cabo Tipo-C.
- 2. Abra o disco do computador e selecione a unidade de disco do dispositivo. Abra a pasta **DCIM** e encontre as suas imagens e vídeos capturados.
- 3. Selecione e copie os ficheiros para o PC.
- 4. Desligue o dispositivo do seu PC.

### **Nota**

- Ao ligar o dispositivo ao PC pela primeira vez, o programa da unidade de disco é instalado de forma automática.
- Para descarregar as imagens miniaturas através de HIKMICRO Sight, veja o manual do utilizador da aplicação para os passos detalhados.

# **Instruções de segurança**

<span id="page-24-0"></span>Estas instruções destinam-se a garantir que o utilizador possa utilizar o produto corretamente para evitar perigos ou perdas materiais.

### **Legislação e regulamentos**

● A utilização do produto deve estar em total conformidade com as normais locais de manuseamento de aparelhos elétricos.

### **Convenções relativas aos símbolos**

Os símbolos presentes neste documento são definidos da seguinte maneira.

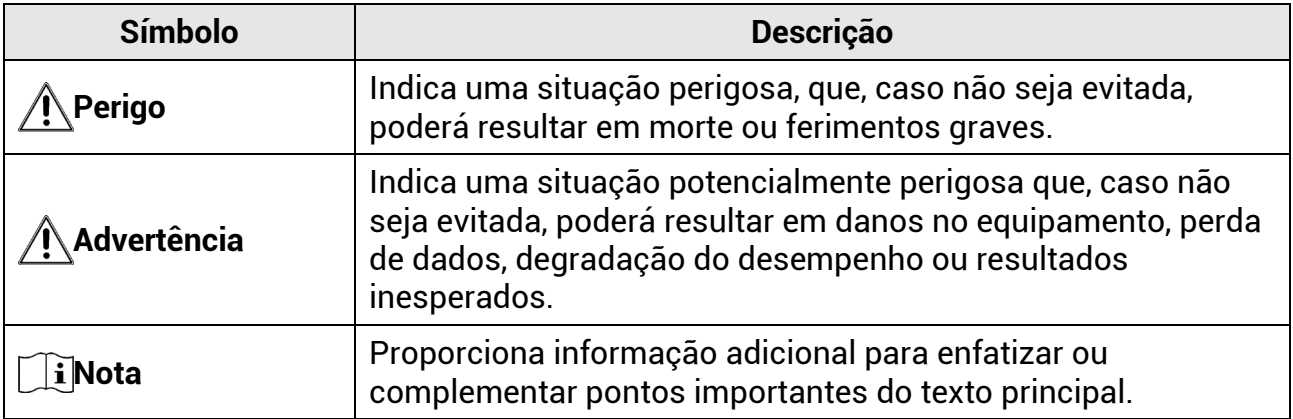

### **Transporte**

- Mantenha o dispositivo na embalagem original ou similar, quando o transportar.
- Depois da abertura da embalagem do produto, guarde todos invólucros, para uso posterior. Em caso de qualquer avaria, deve devolver o dispositivo à fábrica com o invólucro original. O transporte sem o invólucro original pode resultar em danos no dispositivo, sendo que a empresa não assumirá quaisquer responsabilidades.
- NÃO deixe o produto cair, nem o sujeite a impactos físicos. Mantenha o dispositivo longe de interferências magnéticas.

### **Alimentação elétrica**

- A tensão de entrada para o dispositivo deve cumprir a Fonte de potência limitada (12 V CC, 2 A), de acordo com a norma IEC61010-1 ou IEC62368. Consulte os produtos e as especificações reais para obter informação detalhada.
- A fonte de alimentação deve cumprir com os requisitos da fonte de alimentação limitada ou da PS2 (fonte de alimentação de classe 2) de acordo com a norma IEC 60950-1 ou IEC 62368-1.
- Para dispositivos sem adaptador de alimentação incluído, utilize um adaptador de alimentação fornecido por um fabricante qualificado. Para informações detalhadas sobre os requisitos relativos à alimentação, consulte as especificações do produto.
- Certifique-se de que a ficha está devidamente ligada à tomada.
- $\bullet\,$  NÃO ligue vários dispositivos a um adaptador de energia, para evitar o superaquecimento de riscos de incêndio provocados por sobrecarga.

### **Manutenção**

- Se o produto não funcionar corretamente, contacte o seu fornecedor ou o seu centro de assistência mais próximo. Não assumimos qualquer responsabilidade por problemas causados por reparações ou manutenções não autorizadas.
- Limpe o dispositivo suavemente com um pano limpo e uma pequena quantidade de etanol, se necessário.
- Se o equipamento for utilizado de uma forma não especificada pelo fabricante, a proteção providenciada pelo dispositivo poderá ser afetada.
- Para garantir um bom desempenho do dispositivo, recomenda-se que o mesmo seja reiniciado a cada 2 horas sempre que for utilizado.

### **Ambiente da utilização**

- Certifique-se de que o ambiente de funcionamento do dispositivo cumpre os requisitos do mesmo. A temperatura de funcionamento deverá situar-se entre -20 °C e 55 °C (-4 °F e 131 °F) e a humidade de funcionamento entre 5% e 90%.
- Coloque o dispositivo num ambiente seco e bem ventilado.
- NÃO exponha o dispositivo a radiação eletromagnética elevada nem a ambientes com pó.
- NÃO direcione a lente para o sol nem para qualquer outra luz brilhante.
- Quando estiver a utilizar qualquer equipamento a laser, verifique se a lente do dispositivo não se encontra exposta ao feixe de laser, caso contrário pode queimar.
- Evite a instalação do equipamento em superfícies vibratórias ou locais sujeitos a choques (a negligência pode causar danos ao equipamento).

### **Emergência**

● Caso o dispositivo emita fumo, odores ou ruídos, desligue a alimentação elétrica de imediato, retire o cabo de alimentação da tomada e contacte o centro de assistência.

### **Endereço do fabricante**

Sala 313, Unidade B, Edifício 2, Rua Danfeng 399, Subdistrito Xixing, Distrito Binjiang, Hangzhou, Zhejiang 310052, China

Hangzhou Microimage Software Co., Ltd.

# **Informação legal**

#### <span id="page-26-0"></span>**©2023 Hangzhou Microimage Software Co., Ltd. Todos os direitos reservados. Acerca deste Manual**

O Manual inclui instruções para utilizar e gerir o produto. As fotografias, os gráficos, as imagens e todas as outras informações doravante apresentadas destinam-se apenas a fins de descritivos e informativos. As informações que constam do Manual estão sujeitas a alteração, sem aviso prévio, devido a atualizações de firmware ou a outros motivos. Encontre a versão mais recente deste Manual no website da HIKMICRO (www.hikmicrotech.com/).

Utilize este Manual sob orientação e com a assistência de profissionais formados neste Produto.

#### **Reconhecimento de marcas comerciais**

**E HIKMICRO** e outras marcas registadas e logótipos da HIKMICRO são propriedades a HIKMICRO em diversos territórios.

Outras marcas comerciais e logótipos mencionados são propriedade dos respetivos proprietários.

#### **EXCLUSÃO DE RESPONSABILIDADE LEGAL**

NA MEDIDA MÁXIMA PERMITIDA PELA LEI APLICÁVEL, ESTE MANUAL E O PRODUTO DESCRITO, COM O SEU HARDWARE, SOFTWARE E FIRMWARE, SÃO FORNECIDOS "TAL COMO ESTÃO" E "COM TODAS AS SUAS FALHAS E ERROS". A HIKMICRO NÃO APRESENTA QUAISQUER GARANTIAS, EXPRESSAS OU IMPLÍCITAS, INCLUINDO, SEM QUAISQUER LIMITAÇÕES, GARANTIAS DE COMERCIABILIDADE, QUALIDADE SATISFATÓRIA OU ADEQUAÇÃO A UM DETERMINADO FIM. A SUA UTILIZAÇÃO DESTE PRODUTO É FEITA POR SUA CONTA E RISCO. EM NENHUMA CIRCUNSTÂNCIA, A HIKMICRO SERÁ RESPONSÁVEL POR SI EM RELAÇÃO A QUAISQUER DANOS ESPECIAIS, CONSEQUENCIAIS, INCIDENTAIS OU INDIRETOS, INCLUINDO, ENTRE OUTROS, DANOS PELA PERDA DE LUCROS COMERCIAIS, INTERRUPÇÃO DA ATIVIDADE, PERDA DE DADOS, CORRUPÇÃO DE SISTEMAS OU PERDA DE DOCUMENTAÇÃO SEJA COM BASE NUMA VIOLAÇÃO DO CONTRATO, ATOS ILÍCITOS (INCLUÍNDO NEGLIGÊNCIA), RESPONSABILIDADE PELO PRODUTO OU, DE OUTRO MODO, RELACIONADA COM A UTILIZAÇÃO DO PRODUTO, AINDA QUE A HIKMICRO TENHA SIDO AVISADA SOBRE A POSSIBILIDADE DE TAIS DANOS OU PERDAS.

O UTILIZADOR RECONHECE QUE A NATUREZA DA INTERNET OFERECE RISCOS DE SEGURANÇA INERENTES E QUE A HIKMICRO NÃO SERÁ RESPONSABILIZADA POR UM FUNCIONAMENTO ANORMAL, PERDA DE PRIVACIDADE OU OUTROS DANOS RESULTANTES DE ATAQUES INFORMÁTICOS, ATAQUES DE PIRATARIA, INFEÇÃO POR VÍRUS OU OUTROS RISCOS ASSOCIADOS À SEGURANÇA DA INTERNET. NO ENTANTO, A HIKMICRO PRESTARÁ APOIO TÉCNICO ATEMPADO, SE SOLICITADO. O UTILIZADOR ACEITA UTILIZAR ESTE PRODUTO EM CONFORMIDADE COM TODAS AS

LEIS APLICÁVEIS E SER O ÚNICO RESPONSÁVEL POR GARANTIR QUE A SUA UTILIZAÇÃO É CONFORME À LEI APLICÁVEL. PARTICULARMENTE, O UTILIZADOR É O RESPONSÁVEL PELA UTILIZAÇÃO DESTE PRODUTO DE MODO QUE NÃO INFRINJA OS DIREITOS DE TERCEIROS, INCLUINDO, ENTRE OUTROS, OS DIREITOS DE PUBLICIDADE, DIREITOS DE PROPRIEDADE INTELECTUAL OU DE PROTEÇÃO DE DADOS, OU QUAISQUER OUTROS DIREITOS DE PRIVACIDADE. NÃO DEVE UTILIZAR ESTE PRODUTO PARA CAÇADAS DE ANIMAIS ILEGAIS, INVASÃO DE PRIVACIDADE OU QUALQUER OUTRA FINALIDADE QUE SEJA ILEGAL OU CONTRÁRIA AO INTERESSE PÚBLICO. O UTILIZADOR NÃO PODERÁ UTILIZAR ESTE PRODUTO PARA QUAISQUER UTILIZAÇÕES FINAIS PROIBIDAS,

INCLUINDO O DESENVOLVIMENTO OU PRODUÇÃO DE ARMAS DE DESTRUIÇÃO MACIÇA, DESENVOLVIMENTO OU PRODUÇÃO DE QUÍMICOS OU ARMAS BIOLÓGICAS, QUAISQUER ATIVIDADES DESENVOLVIDAS NO ÂMBITO DE EXPLOSIVOS NUCLEARES OU CICLOS DE COMBUSTÍVEL NUCLEAR INSEGURO OU PARA APOIAR ABUSOS AOS DIREITOS HUMANOS. NA EVENTUALIDADE DA OCORRÊNCIA DE ALGUM CONFLITO ENTRE ESTE MANUAL E A LEGISLAÇÃO APLICÁVEL, ESTA ÚLTIMA PREVALECE.

# <span id="page-28-0"></span>**Informações sobre as normas reguladoras**

**As presentes cláusulas aplicam-se apenas aos produtos que apresentam a marcação ou informação correspondentes.**

### **Declaração de conformidade UE/Reino Unido**

Este produto e - se aplicável - os acessórios fornecidos também têm a marcação "CE" e estão em conformidade com as normas europeias harmonizadas aplicáveis enumeradas na diretiva 2014/30/UE (CEM), na diretiva 2014/35/UE (LVD) e na diretiva 2011/65/UE (RSP).

#### **Bandas de frequência e potência (para CE)**

As bandas e os modos de frequência e os limites nominais de potência transmitida (radiada e/ou conduzida) aplicáveis a este dispositivo de rádio são os seguintes: Banda LTE 1: 1920 a 1980 MHz, 25 dBm, classe 3; Banda LTE 3: 1710 a 1785 MHz, 25 dBm, classe 3; Banda LTE 7: 2500 a 2570 MHz, 25 dBm, classe 3; Banda LTE 8: 880 a 915 MHz, 23 dBm, classe 3; Banda LTE 20: 832 a 862 MHz, 23 dBm, classe 3; Banda LTE 28: 703 a 748 MHz, 23 dBm, classe 3.

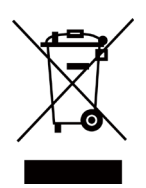

Diretiva 2012/19/UE (diretiva REEE): Os produtos com este símbolo não podem ser eliminados como resíduos urbanos indiferenciados na União Europeia. Para uma reciclagem adequada, devolva este produto ao seu fornecedor local quando adquirir um novo equipamento equivalente ou elimine-o através dos pontos de recolha adequados. Para mais informações, consulte: www.recyclethis.info.

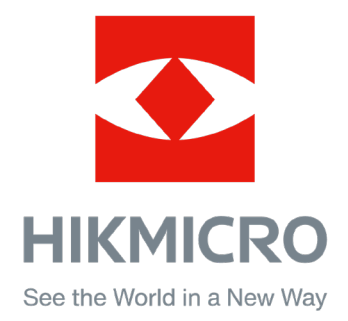

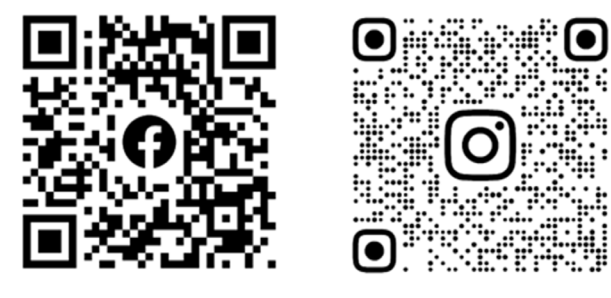

Facebook: HIKMICRO Outdoor Instagram: hikmicro\_outdoor

Website: [www.hikmicrotech.com](http://www.hikmicrotech.com/) E-mail: [support@hikmicrotech.com](mailto:support@hikmicrotech.com)

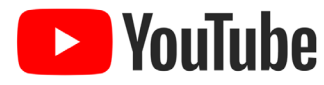

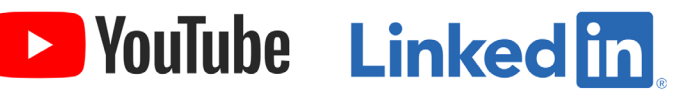

YouTube: HIKMICRO Outdoor

LinkedIn: HIKMICRO

**UD31879B - B**